# Adding filters to Dashboard Suites

Last Modified on 08/24/2023 5:01 am EDT

# **Overview**

With dashboard filters, users can focus on the most relevant information when analyzing data in Flowtime. You can add filters to new or existing Dashboard Suites.

Watch this [video](https://dyzz9obi78pm5.cloudfront.net/app/image/id/62ab466870c91c22c63b028b/n/analytics-with-filters-final.mp4) on how to add filters to Analytics dashboard suites.

# Add a filter to a Dashboard Suite

You can add as many filters as required to a Dashboard Suite.

- 1. In the Administration page, select Administration>Analytics>Dashboard Suites.
- 2. Locate the dashboard suite to which you want to add filters, and click the edit button.
- 3. On the Dashboard Suite page, click the Filters tab.

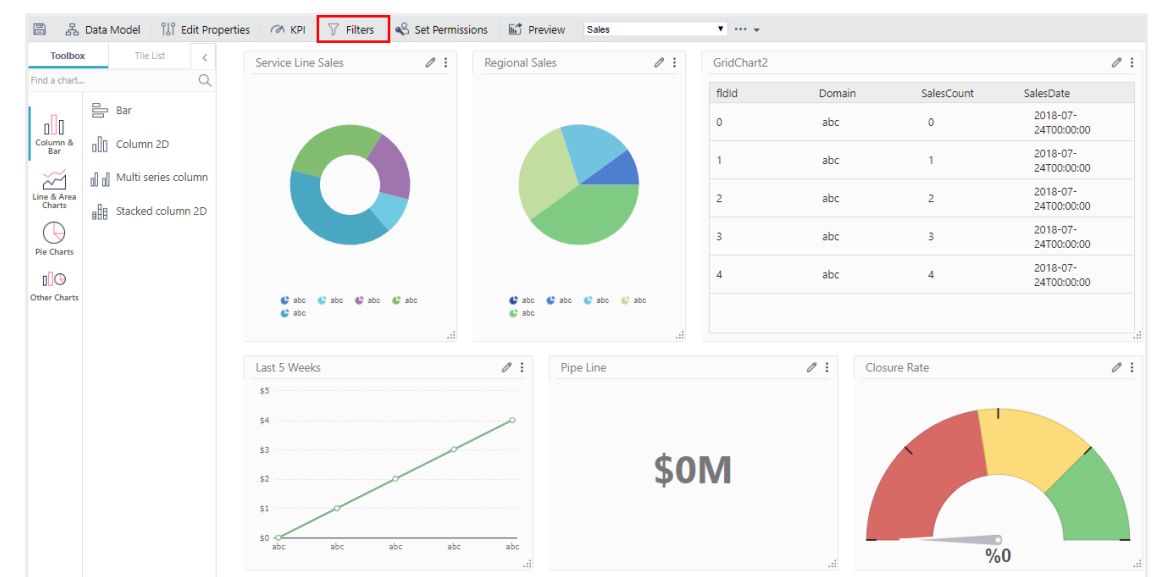

- 4. Click Add Filter, and select the relevant filter type: Combo Box, Date, or Number. The selected filter is added to the list.
- 5. Under Name, enter a name for the filter control.
- 6. Under Label, enter a significant label. This label displays with the filter control in Flowtime.
- 7. To adjust the width of the filter control, edit the Field Width value. The default value is 220 pixels.
- 8. Filter controls are arranged according to the order in which they appear in the list. To reorder the filters, select a filter, and then click the up or down arrows.

# Configure filter properties

Each filter type serves a different analytical use, depending on the data provided by the existing dashboards and your organization needs. You need to configure the filter properties accordingly.

#### Combo Box filter

You can map the Combo Box filter to an existing data source, or enter choices manually.

Note: To set up a Combo Box filter that is mapped to a data source, make sure that there is a dashboard tile already mapped to the relevant data source.

- 1. On the Dashboard Filters screen, click the Properties button ( $\Box$ ).
- 2. On the Combo Box Filter Properties screen, do one of the following:
	- To create a Combo Box that is mapped to an existing data source:
		- 1. In the Choose Tile to Base Data Source on list, select the tile that is already mapped to the required data source.
		- 2. From the Data Text Field list, select the field by which you want to filter.
		- 3. From the Data Value Field list, select the corresponding value field.

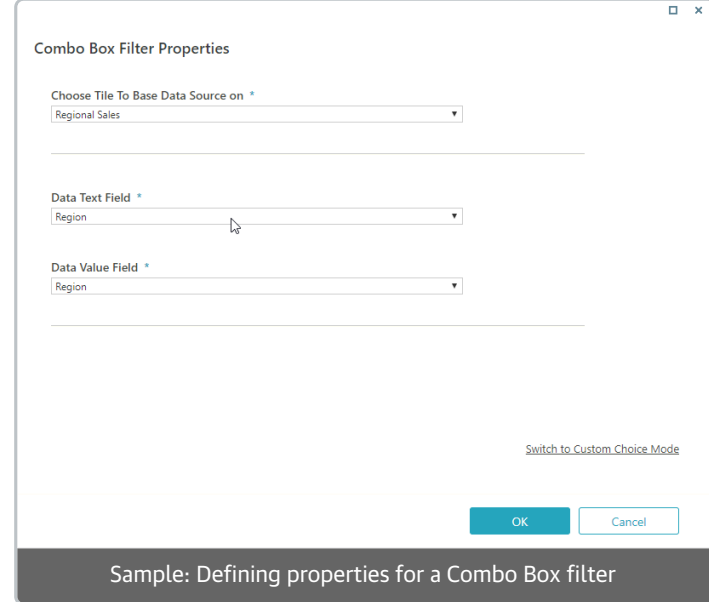

- To create a custom list of choices:
	- 1. Click Switch to Custom Choice Mode.
	- 2. Add choices.
- 3. Click OK.

#### Important

Currently, the Analytics page on Flowtime does not support combo box filters with fields that include spaces or periods.

## Date filter

Define the time period by which the user will be able to filter the data.

- 1. On the Dashboard Filters screen, click the Properties button ( $\Box$ ).
- 2. In the Date Filter Type list, select the type that best fits your needs.
- 3. Click OK.

## Number filter

Define the number type by which the user will be able to filter the data.

- 1. On the Dashboard Filters screen, click the Properties button ( $\Box$ ).
- 2. In the Number Type list, select the type that best fits your needs.
- 3. Click OK.

## Connect tile to dashboard filter

After you create the dashboard filter, you need to connect the dashboard filter to a dashboard tile. Dashboard filters can apply to more than one dashboard tile.

- 1. On the dashboard page, locate the tile to which you want to apply the dashboard filter, and click the edit button ( $\sqrt{ }$ ).
- 2. Click the Filters tab.
- 3. On the Filters tab, select Add Filter.
- 4. In the Column list, select a parameter, and then set the required operator.
- 5. In the Source Type list, select Dashboard Filter.
- 6. In the Value/Parameter Name, select the dashboard filter to which you want to connect.

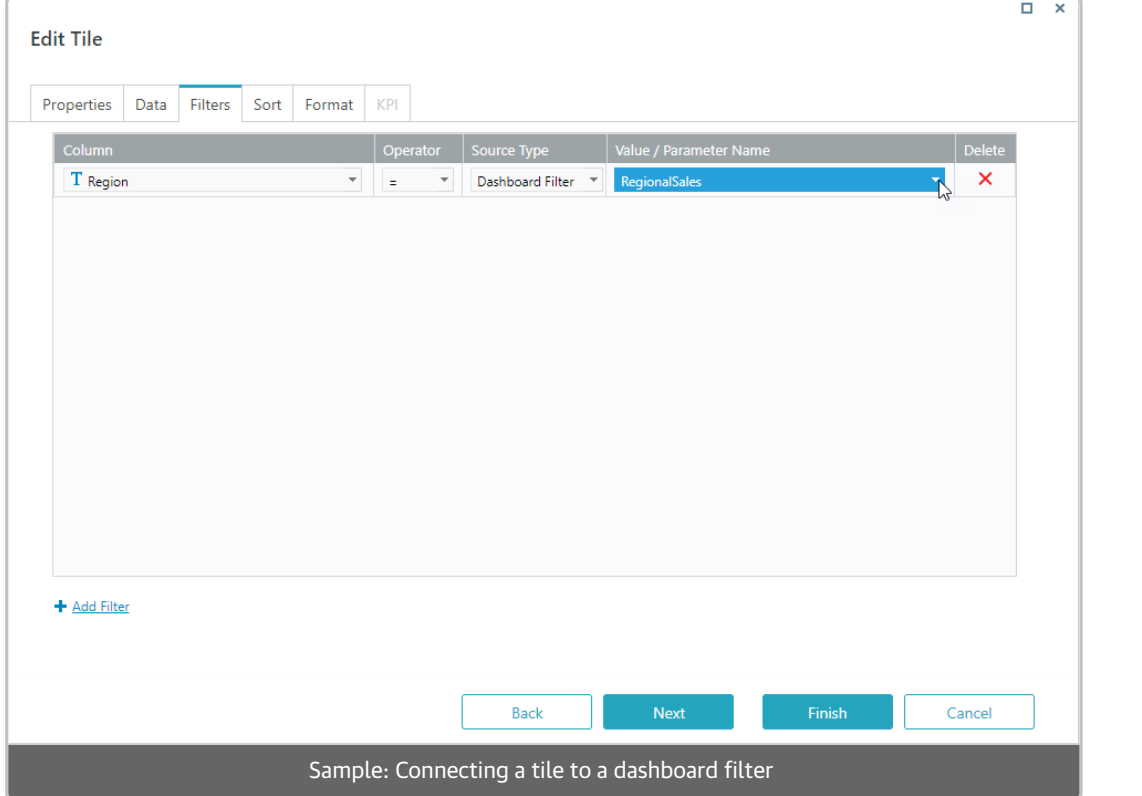

Note: Because the date parameter usually includes time (hour, min, sec), for *Date type* filters, add two filters:

<dateFilterName.To> and <dateFilterName.From>.

This practice ensures that the date filter retrieves data for entire days.

- 7. Click Finish.
- 8. To check the filter, click the Preview button.

# Set filter control options

Define how the filter control displays in Flowtime.

1. On the Dashboard Suite page, click the arrow next to the dashboard name, and then click Options.

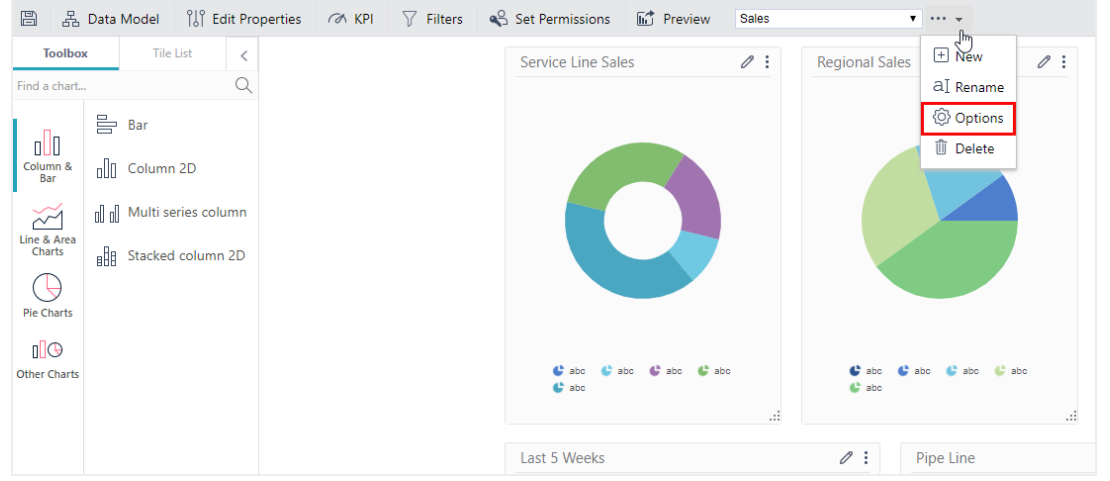

- 2. In the Filter Appearance in Runtime list, select one of the following options:
	- Collapsed on entry: User needs to click Show Filters to display the filters.
	- Expanded on entry: Filter controls display on top of the Analytics page when the page loads.
	- Hidden: Filters don't display on the Analytics page.
- 3. Click OK.

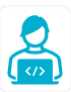

Want to learn by doing? Check out this [hands-on](https://dcl.genpact.com/document/8f7e32df-b10c-4b74-83cf-c2534cb428c9) exercise.<br>Note that only internal users can access the link.